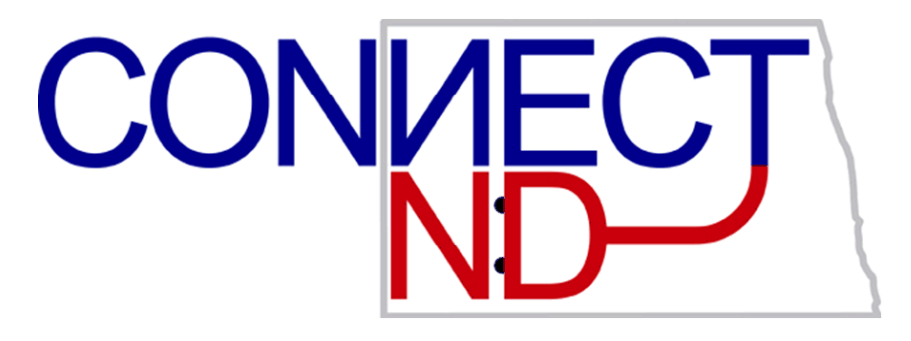

# **North Dakota University System**

### **HRMS Self Service HR/Payroll Administrators**

**PeopleSoft Version 8.9**

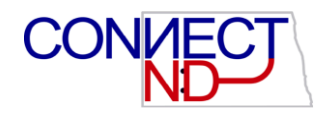

### DISCLAIMER

Written by the North Dakota University System, March, 2009 Updated July, 2009

This training manual is considered to be proprietary and confidential and may not be reproduced for any reason other than stated below without prior written consent of the North Dakota University System.

### EXCLUSION

This training manual has been prepared exclusively for End-User Training. Information contained within this document may be used by NDUS campuses for the sole purpose of personnel training. Additional manuals may be reproduced and edited as needed for training purposes ONLY. All other uses are prohibited without prior written consent from the North Dakota University System.

**Copyright 2009 North Dakota University System. All Rights Reserved.**

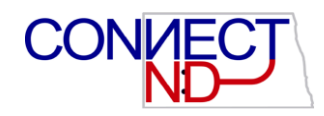

### **Table of Contents**

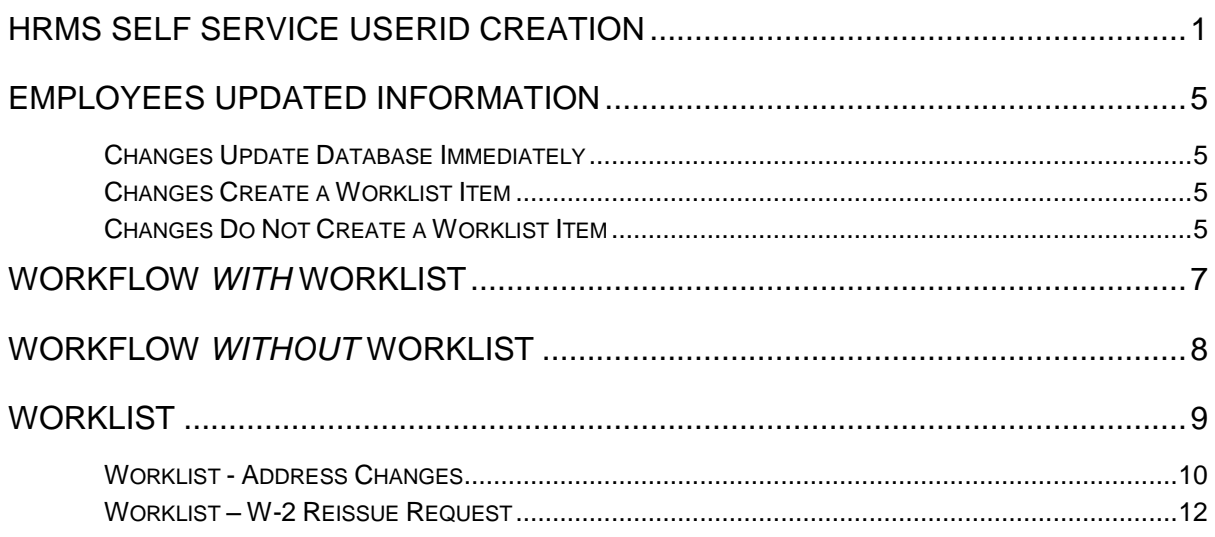

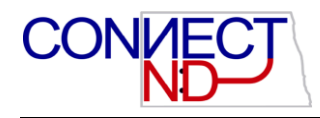

# <span id="page-3-0"></span>**HRMS SELF SERVICE USERID CREATION**

After a new hire or rehire is entered in job data, a nightly process runs which will populate the Campus email field in Personal Data and create an HRMS self service userid and password.

Within three days of entering the hire in job data, the new employee should receive an email with their HRMS Self Service userid and password, including instructions on how to access the Human Resource Management system (HRMS) and to change their password.

A rehire or a new hire that was previously employed by another campus and had access to HRMS Self Service, will not receive a new userid and password. The NDUS Help Desk will be able to assist them with their userid and password.

If the rehire or new hire employee has an existing campus email address which differs from the new campus address, it will be updated with the new address. An email notification will be sent to the employee's old email address informing them of the change. The employee can update their campus email address in HRMS Self Service if they wish to.

A message log will be emailed to the campus HR/Payroll employees who are currently receiving the address change workflow emails. This message log will only be sent if changes and updates have occurred.This log has three sections:

- 1. Employees who had a campus email address added or updated in Personal Data.
- 2. Employees who had HRMS Self Service userids created.
- 3. Employees who currently have an HRMS userid and the HRMS Self Service access was added to it.

#### **NOTE:**

It is very important to not make any entries or changes to the Campus email address field in Personal Data. This field will automatically be populated with the nightly process.

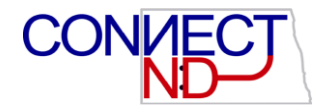

#### **Example of Email Sent to Employee with HRMS Self Service Userid/Password and Instructions. The email will be from:**

[ConnectNDSecurityTeam@ndus.edu](mailto:ConnectNDSecurityTeam@ndus.edu)

Person:

```
You now have access to the ConnectND HRMS Production Environment so you
can now access Employee Self Service information. Your userid is ptest 
and your password is 5UPOD5PW8.
Access the ConnectND HRMS Production Environment at: 
https://www.connectnd.us/psp/ndhp/?cmd=login
When you initially sign on, using the above Userid and Password, please 
do the following for each Userid:
Use the following navigation: Home > My System Profile
1. Click on the link Change password
    a. Enter the password provided above
    b. Enter a new password of at least 8 characters of which one is a 
number.
    c. Enter the same new password to confirm.
    d. Click OK
2. Click on the link Change or set up forgotten password help
     a. Select a question to which only you would know the answer, such 
as:
        What is my favorite food?
 Or
         What is your favorite song?
 Or
        What is your favorite sports team?
    b. Enter the response to your question
     c. Click OK
3. Verify your email address that is displayed and change if necessary. 
(Your campus email address is preferred.)
     a. Change the email address, if necessary
    b. Click Save
Please do not make any other changes to your profile information. 
Return to the main menu, by clicking on Home.
--
PLEASE NOTE: This email account is a NO-REPLY account. It is not 
monitored. If you have problems with your account, please contact the 
NDUS HELP DESK @ 777-2222 or 866-457-6387 (Toll-Free)
```
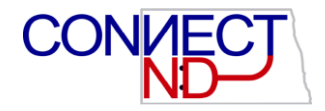

#### **Example of email sent to an employee who is currently or previously employed at another campus and the Campus email address was updated in Personal Data. The email will be from:**

[CND.HRMS.SelfService@ndus.edu](mailto:CND.HRMS.SelfService@ndus.edu)

*The subject will be:*  Email Address Updated in ConnectND HRMS Environment Hello, Due to your new affiliation or a change in your email address with <New Business Unit Title>, your e-mail address has been updated to <New\_Email\_Address> in the ConnectND PeopleSoft HRMS and Financial systems. If you have any questions, please contact your HR department. -- PLEASE NOTE: This e-mail account is a NO-REPLY account. It is not monitored.

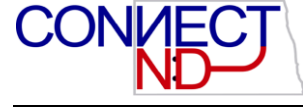

#### **Example of message log emailed to the HR/Payroll Dept employees with the address change workflow security:**

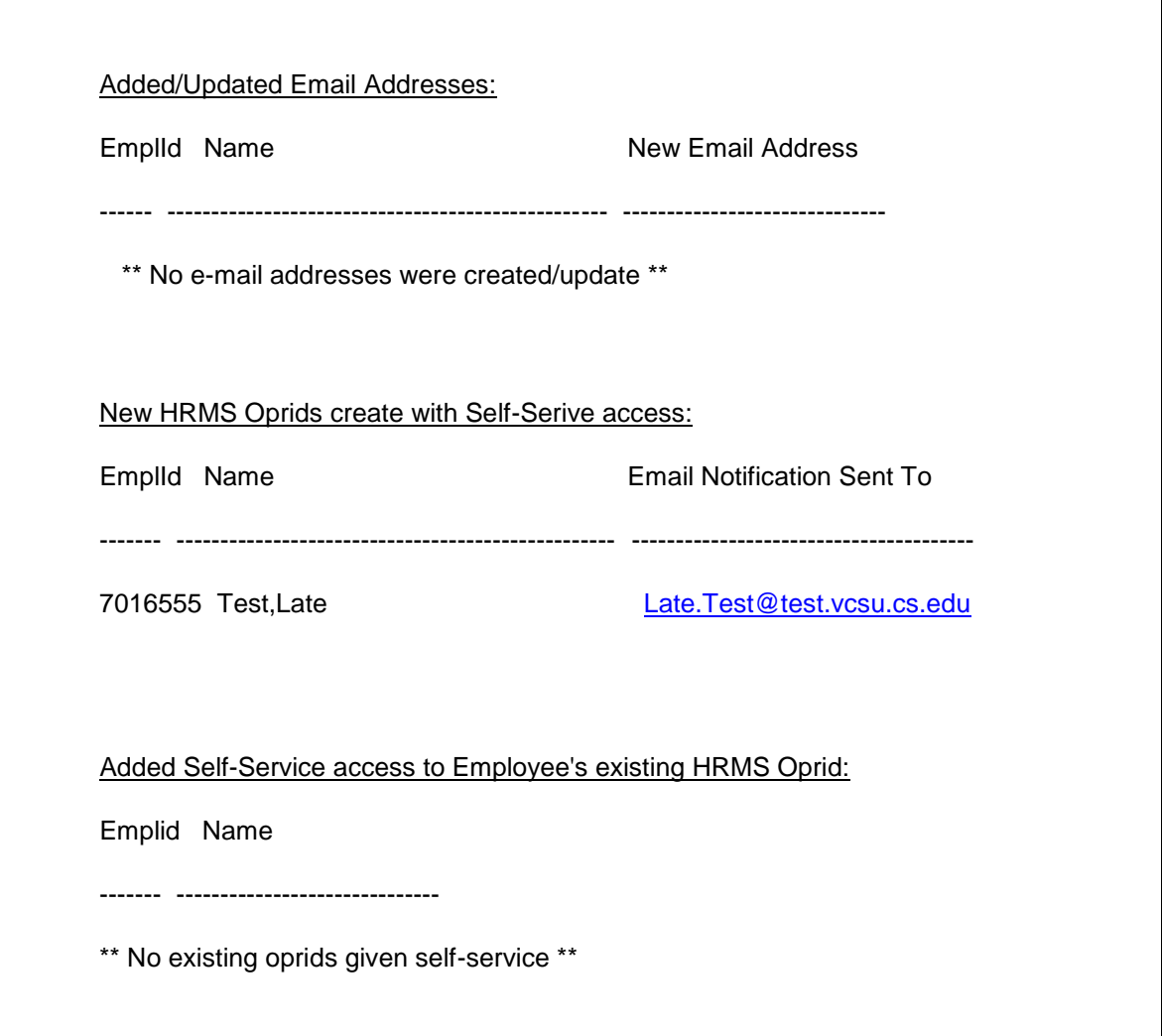

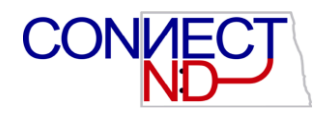

## <span id="page-7-0"></span>**EMPLOYEES UPDATED INFORMATION**

Student employees only have access to View Paycheck, Direct Deposit, W-4 Tax Information and W-2 Information under Payroll and Compensation.

All other employees have access to Personal Information, Payroll and Compensation and Benefits.

The following list of changes made by the employee in self service will either update the data base immediately or send a workflow notification with action required by the HR/Payroll Administrator. There are two changes that create a worklist item with a workflow email notification and only one that creates just the email notification.

#### <span id="page-7-1"></span>**CHANGES UPDATE DATABASE IMMEDIATELY**

The following Self Service changes will update the database immediately.

- 1. Phone Number
- 2. Emergency Contacts
- 3. Email Address
- 4. Ethnic Group
- 5. Data Privacy Designation
- 6. Direct Deposit (cannot delete a balance account)
- 7. W-4 Tax Information

### <span id="page-7-2"></span>**CHANGES CREATE A WORKLIST ITEM**

The following self service changes will create a worklist item and send a workflow email notification.

- 1. Address Changes Home and Mailing are the only addresses able to change
- 2. W2 Reprint Reissue

### <span id="page-7-3"></span>**CHANGES DO NOT CREATE A WORKLIST ITEM**

The following self service change will not create a worklist item but will only send a workflow email notification

July 2009 NDUS - Self Service Training Manual

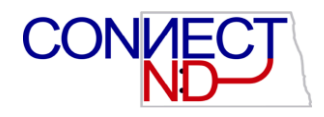

1. Life Event Changes

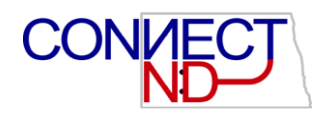

## <span id="page-9-0"></span>**WORKFLOW** *WITH* **WORKLIST**

Workflow email notifications will be received when there is an action that is required by the HR or Payroll administrators. The action request can be done by clicking on the link within the email or by going to worklist.

Address Changes and W-2 reissue requests are the only two changes that create a worklist.

The email sender is *[PeopleSoft@nd.gov](mailto:PeopleSoft@nd.gov)*. The subject line will have as an example: *Invitation - Address Change - Oscar Test - A request requires processing*

```
This request requires processing:
 Transaction Name: Address Change
 Employee Name: Oscar Test
 Emplid: 7015075
 To process or deny this request, go to:
 https://www.connectnd.us/psp/ndht/EMPLOYEE/HRMS/c/ADMINISTER_SELF_SERV
 ICE.WF_HOME_MAIL_CHG.GBL/?EMPLID=0419161&EMPL_RCD=&ACTION_DT_SS=2009-
 02-26&EFFSEQ=1&ADDRESS_TYPE=MAIL
```
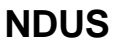

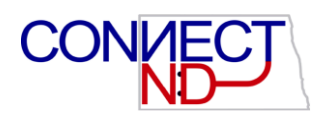

### <span id="page-10-0"></span>**WORKFLOW** *WITHOUT* **WORKLIST**

Life Event changes create only a workflow email notification and *no* worklist item. The email notification will give the type of Life Event change the employee has experienced so you know what type of information to send to the employee.

The email sender is *[PeopleSoft@nd.gov](mailto:PeopleSoft@nd.gov)*. The subject line will have as an example: *Invitation – Life Event Change - Oscar Test - A request requires processing*

This request requires processing: Transaction Name: Life Event Change Employee Name: Oscar Test Emplid: 7015075 Address: 123 Happy Lane N Fargo, ND 58102 Change In Marital status ------------------------------------------------------------------ Effective Date: N/A Current Marital Status: N/A New Marital Status: N/A Dependent Change ------------------------------------------------------------------ Effective Date: 2009-02-09 Dependent Change: Add Dependent

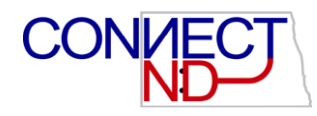

# <span id="page-11-0"></span>**WORKLIST**

Worklist can be accessed by clicking on the link within the email notification or by clicking on the worklist link at the upper right hand corner of the page in PeopleSoft or by clicking on worklist in the menu.

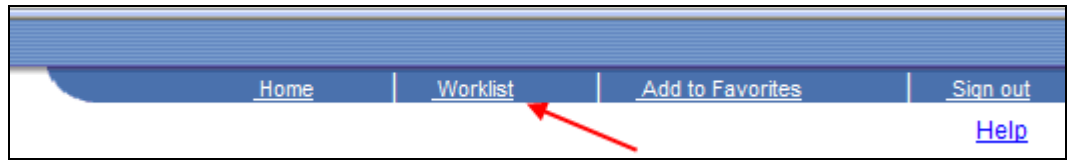

Click on the Worklist to open the Worklist page.

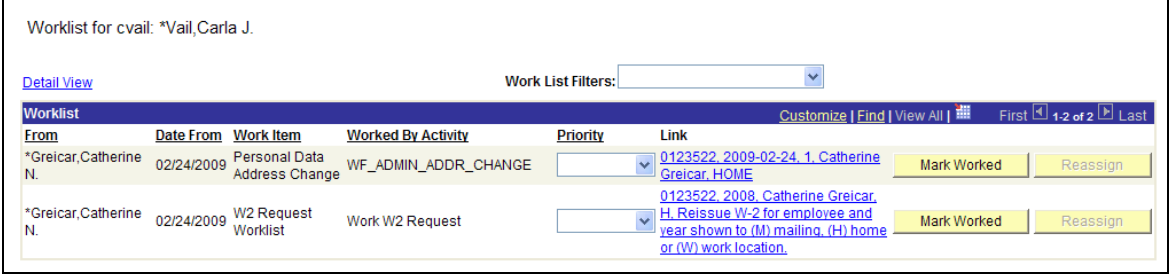

Only the HR/Payroll employees designated to receive the workflow email notifications will have access to worklist and will share the same worklist.

Worklist is opened in the Summary view. Detail view has more information but Summary view seems to have all the information needed and viewable in one screen.

The work list can be sorted by selecting from the Work List Filters drop down box.

The worklist items will remain on the work list until the Marked Worked button is pressed. Do not mark as worked until the change is complete. Once the item is removed from the list it is no longer available to view.

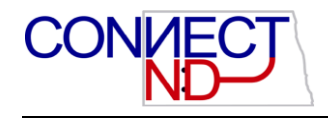

### <span id="page-12-0"></span>**WORKLIST - ADDRESS CHANGES**

Address changes come through as a work item as opposed to changing directly in the database. The HR or Payroll Administrator needs to verify that the state indicated is a valid state for which tax reporting is set up in PeopleSoft. Currently North Dakota, Minnesota, Colorado and Montana are valid. If your campus needs tax reporting for another state, send a Remedy ticket to the CND HRMS team.

Select a work item for Personal Data Address Change and click on the Link to navigate to the Home and Mailing Address page which will allow the administrator to process the address change request by selecting:

- 1. **Automatically Update the Database** Select this option if the address appears in all upper case it has been validated. Click Save to automatically update the database. An email will be sent to the employee stating the address change has been approved.
- 2. **Manually Update the Database** Select this option if the address does not appear in all upper case. Click the Go to Personal Data link to go directly to the employee's Personal Data to manually enter the address to validate it.
	- a. If the address validates successfully, return to the worklist item and click Save. An email will be sent to the employee stating the address change has been approved.
	- b. If the address does not validate successfully, return to the worklist item and select Deny the transaction.
- 3. **Deny the Transaction** Select this option to cancel this request without updating the database. An email will be sent to the employee stating the address change has been denied, but it does not give the reason for denial. The employee will need to be contacted with the reason and the action to be taken to change the address.

When complete the Mark Worked button can be pressed on the worklist to remove the item.

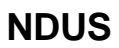

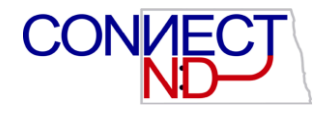

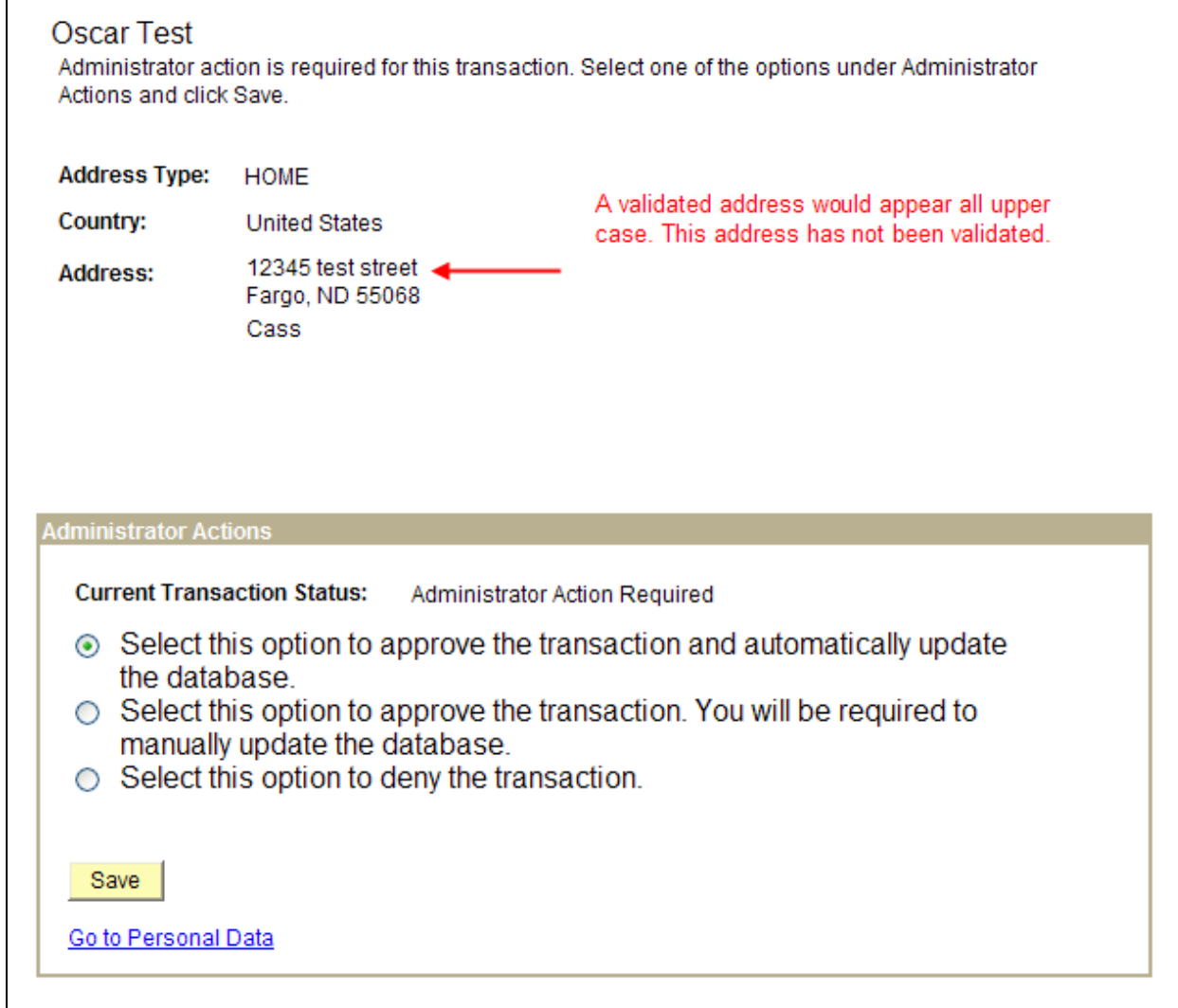

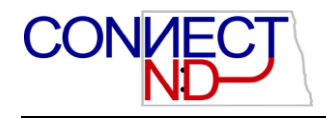

#### <span id="page-14-0"></span>**WORKLIST – W-2 REISSUE REQUEST**

If a W-2 Reissue fee is charged, please contact the employee for payment prior to proceeding with the next step.

Select a work item for W-2 Request and click on the Link to navigate to the W-2 Reissue Request worklist page. The information needed to reissue appears on the page. When complete the Mark Worked button can be pressed on the worklist to remove the item.

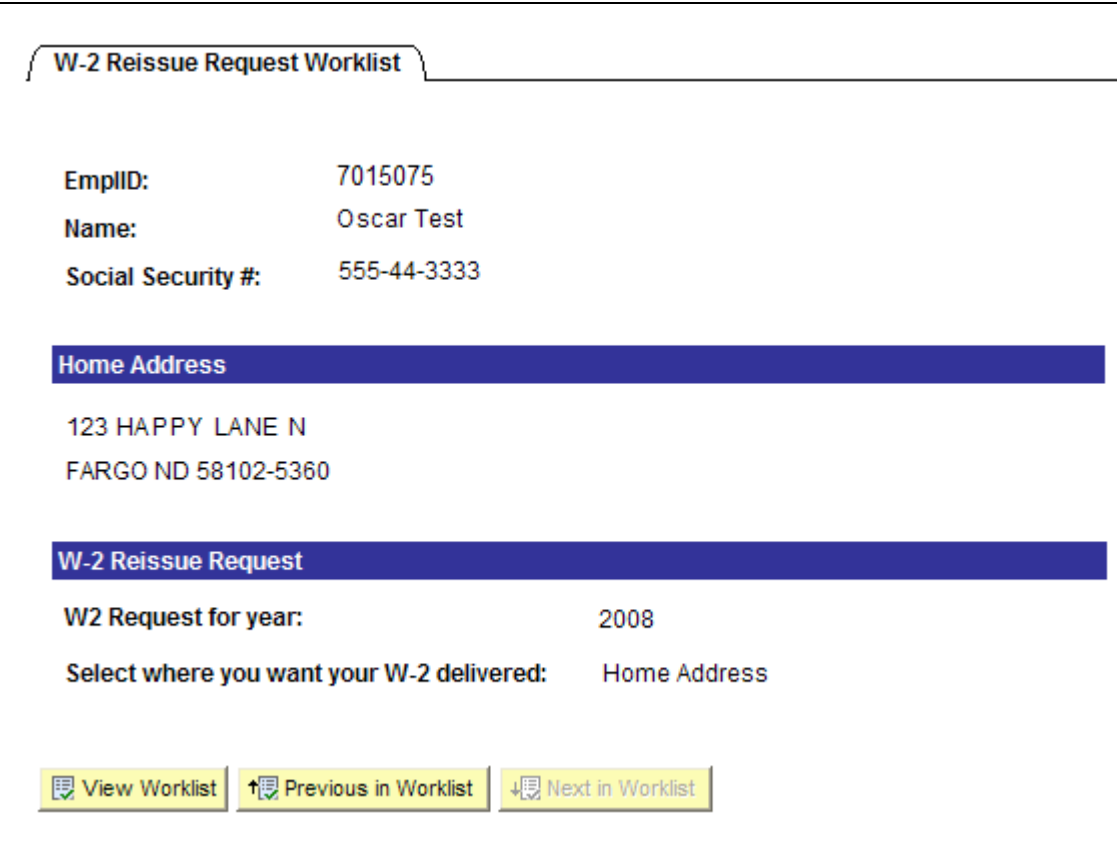